## **Elenco Qualificazioni (Standard Professionali) Breve guida alla consultazione e alle funzioni di ricerca**

*(Versione più recente aggiornata al: 30/07/2018)*

- L'elenco è ottimizzato per [Internet Explorer \(v8+\),](http://windows.microsoft.com/it-IT/internet-explorer/products/ie/home) [Mozilla Firefox](http://www.mozilla.org/it/firefox/new/) e [Google Chrome.](https://www.google.com/chrome?hl=it) Per una navigazione ottimale, si consiglia di utilizzare le versioni più aggiornate di tali browser, di non utilizzare Internet Explorer in modalità compatibilità e di svuotare la chache.
- L'elenco delle qualificazioni è impostato, di default, in ordine alfabetico crescente.
- Cliccando sulle singole intestazioni di colonna della tabella (in base alla "direzione" della freccia bianca), è possibile riorganizzare l'elenco, anche in ordine decrescente, oltre che per "Denominazione", per "Livello EQF", "Settore Economico-Professionale (SEP)", "ADA".

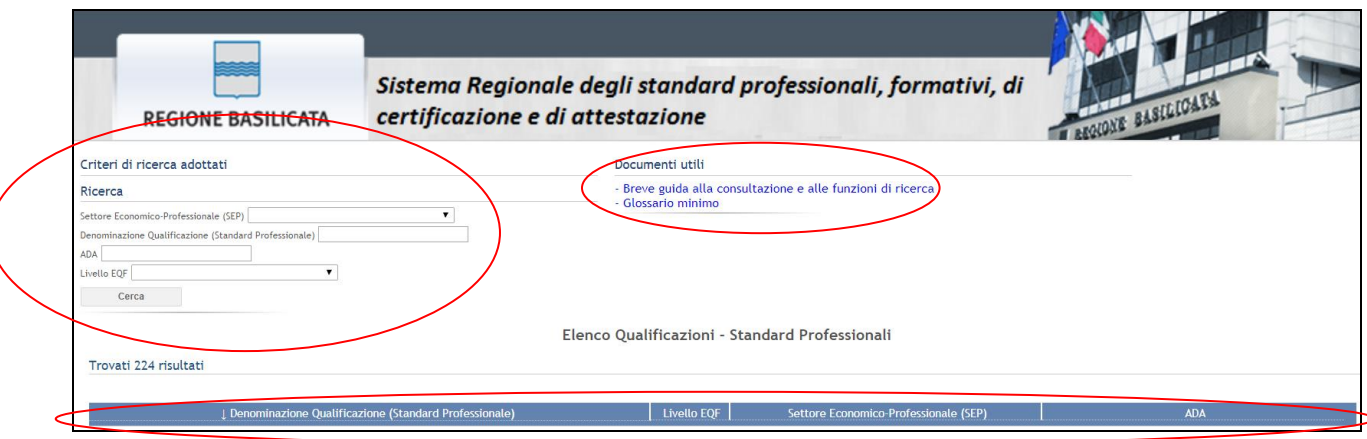

- È possibile effettuare varie tipologie di ricerca (durante l'elaborazione della ricerca viene visualizzata una "X" di colore rosso, si tratta di un pulsante che permette, al clic, di annullare il criterio di ricerca impostato): "Settore Economico-Professionale (SEP)", "Denominazione", "ADA", "Livello EQF".
- Nei campi di ricerca libera (che non contengono un elenco a discesa) il sistema effettua una ricerca per parola o per numero, ove del caso (*per es.: digitando la parola "Estetista" nel campo Denominazione", verranno visualizzate tutte le qualificazioni relative alla professione di Estetista*). In caso di parole con accento finale, è necessario digitare la parola senza accento oppure seguita da un apice singolo (*per es.: "qualità", va digitata come "qualita" oppure "qualita'"*).
- Le chiavi di ricerca possono anche essere multiple (*per es.: per "Denominazione" e "Livello EQF" contemporaneamente*).
- La sezione "Documenti utili" conterrà, oltre al presente file, ulteriori materiali per una proficua consultazione dell'elenco.

- Per visualizzare tutti i dettagli della qualificazione, è necessario cliccare sulla denominazione. La scheda può essere stampata (o salvata in formato ".pdf") o esportata in "Excel". Cliccando sul pulsante "Torna a EL. QUAL.", si accede alla schermata principale dell'elenco.

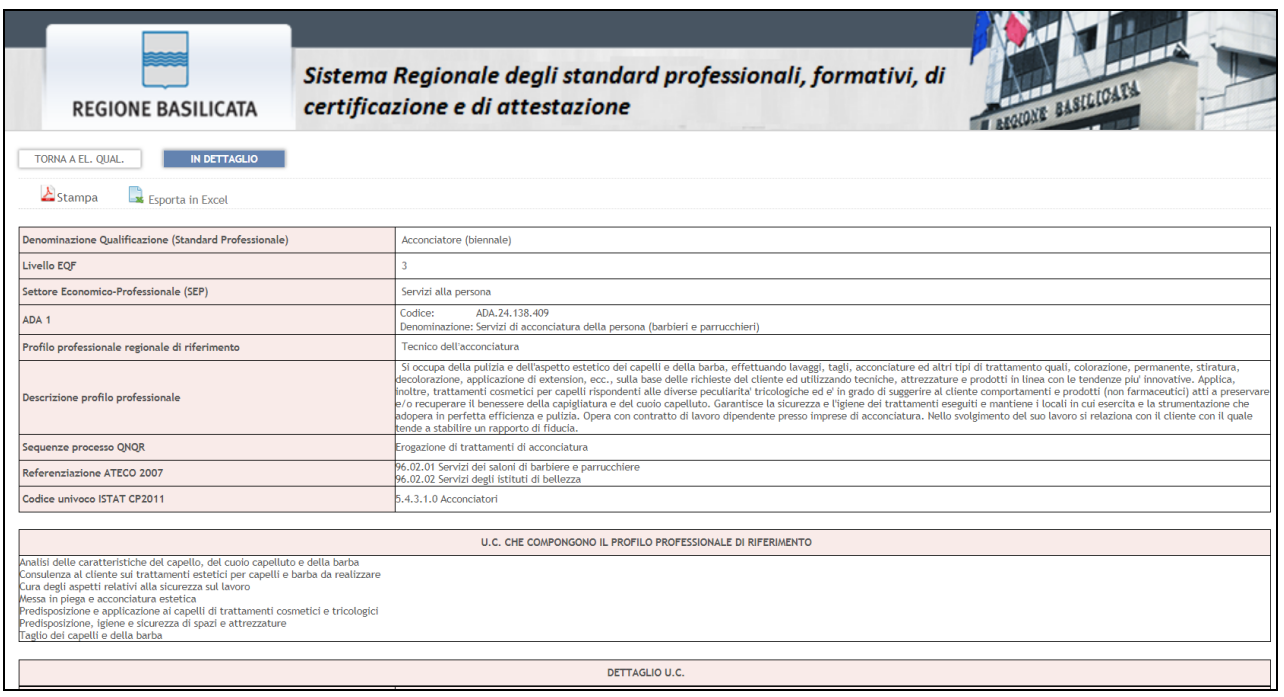